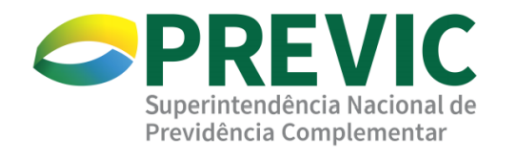

# **MANUAL DE UTILIZAÇÃO SISTEMA DE CHAMADOS ATENDIMENTOTI DA PREVIC**

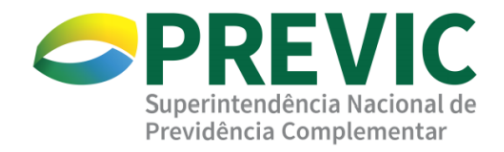

## **Sumário**

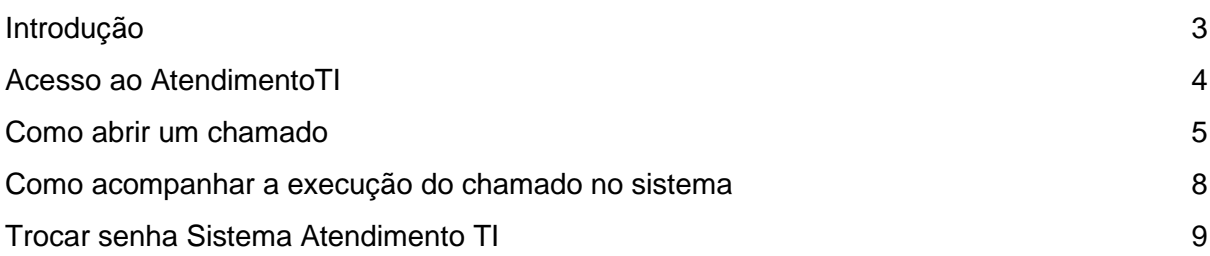

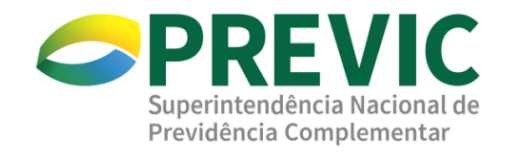

### <span id="page-2-0"></span>Introdução

O seguinte manual tem como objetivo demonstrar algumas das principais funcionalidades da ferramenta de chamados técnicos de TIC da Previc, assim como elucidar como acessar e acompanhar os chamados abertos.

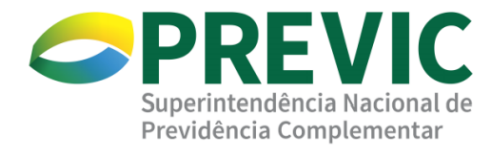

#### <span id="page-3-0"></span>Acesso ao AtendimentoTI

O sistema de chamados técnicos (**AtendimentoTI**) pode ser acessado via web, por meio de qualquer navegador da Web, na versão desktop ou por meio de um aparelho celular.

1. O acesso pode ser realizado por qualquer navegador da Web, pelo endereço [https://atendimentoti.previc.gov.br,](https://atendimentoti.previc.gov.br/) que será direcionado a tela de login.

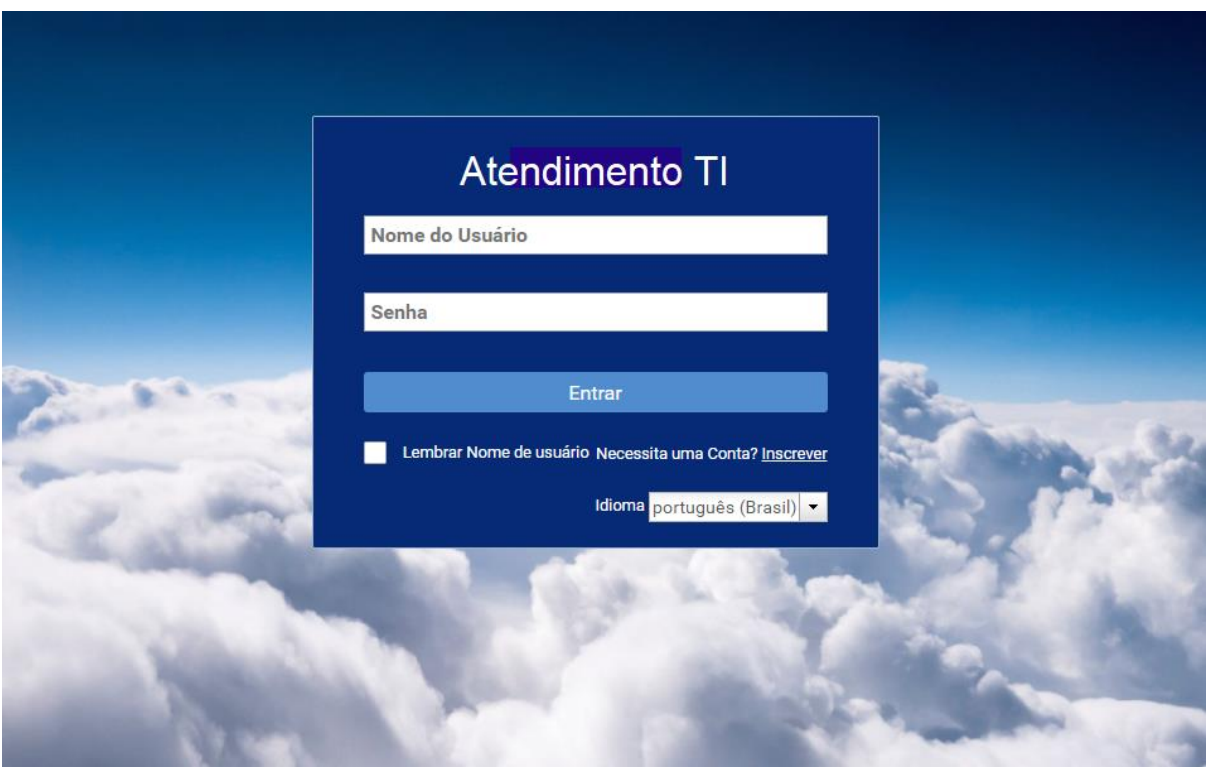

- 2. O usuário preencherá o primeiro campo com seu **CPF** e o segundo campo com a senha (Senha cadastrada na Dataprev/GERID)
- 3. Caso tenha se esquecido da senha ou precise trocar, proceder como indicado na página **09** deste manual.

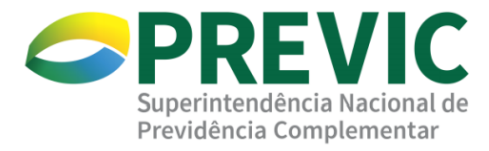

#### <span id="page-4-0"></span>Como abrir um chamado

1. Na Aba lateral esquerda, o usuário deverá clicar em "Serviços" quando precisar abrir um chamado.

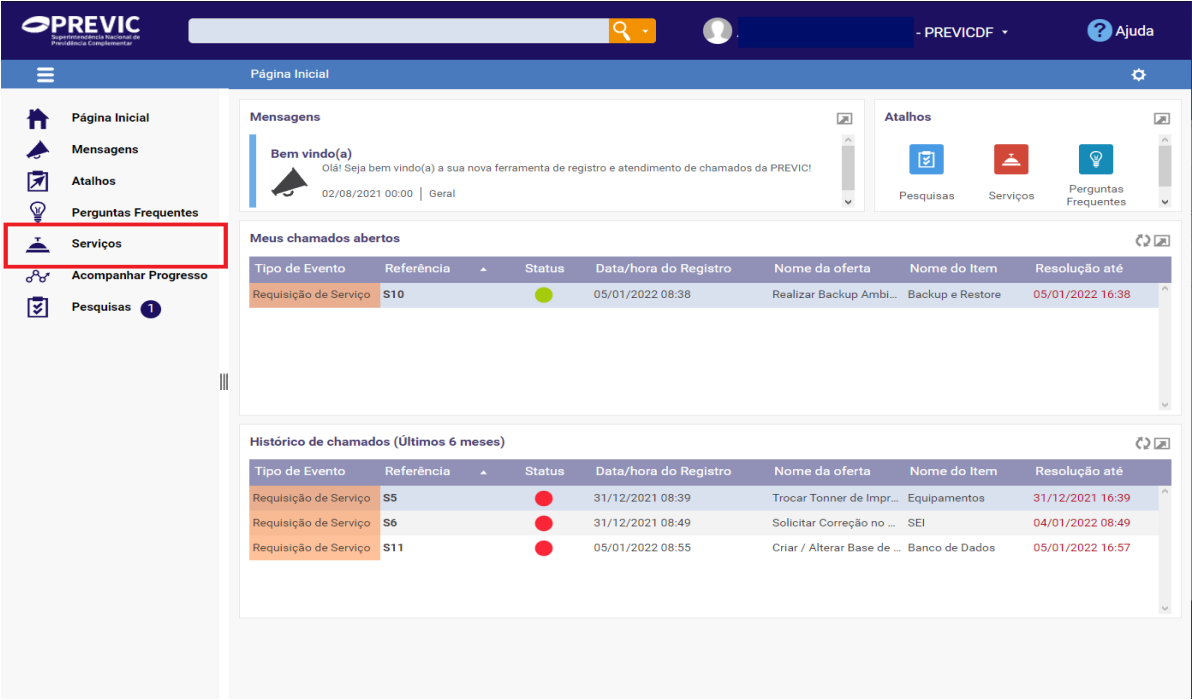

- 2. Na tela seguinte, os usuários deverão escolher a categoria de Serviços para a abertura de chamado. Para usuários internos da PREVIC, haverá duas categorias. Para os usuários das Entidades Fechadas de Previdência Complementar, haverá apenas uma.
- 3. Na lateral esquerda há um guia rápido de ajuda sobre o sistema.

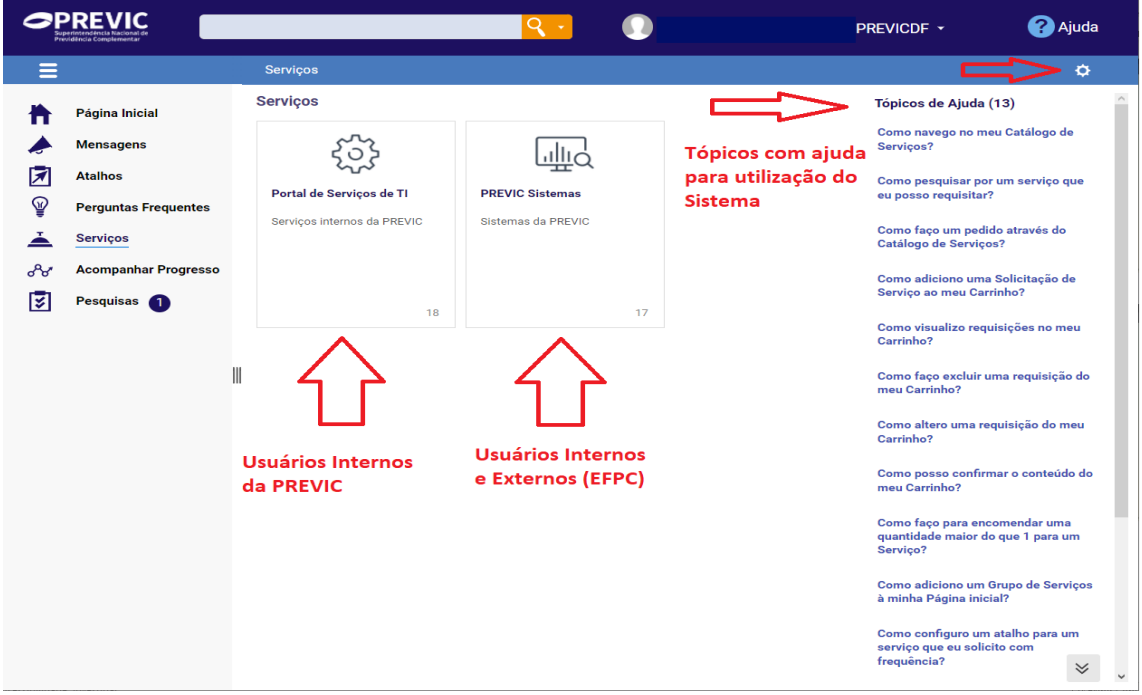

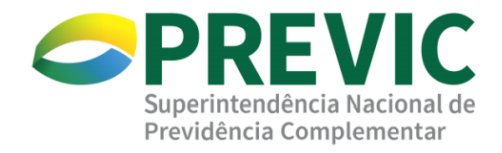

4. Selecionando a opção desejada o usuário será direcionado apara a próxima página. Na imagem abaixo, por exemplo, foi selecionado a Categoria Equipamentos → "Computador/Notebook com defeito"

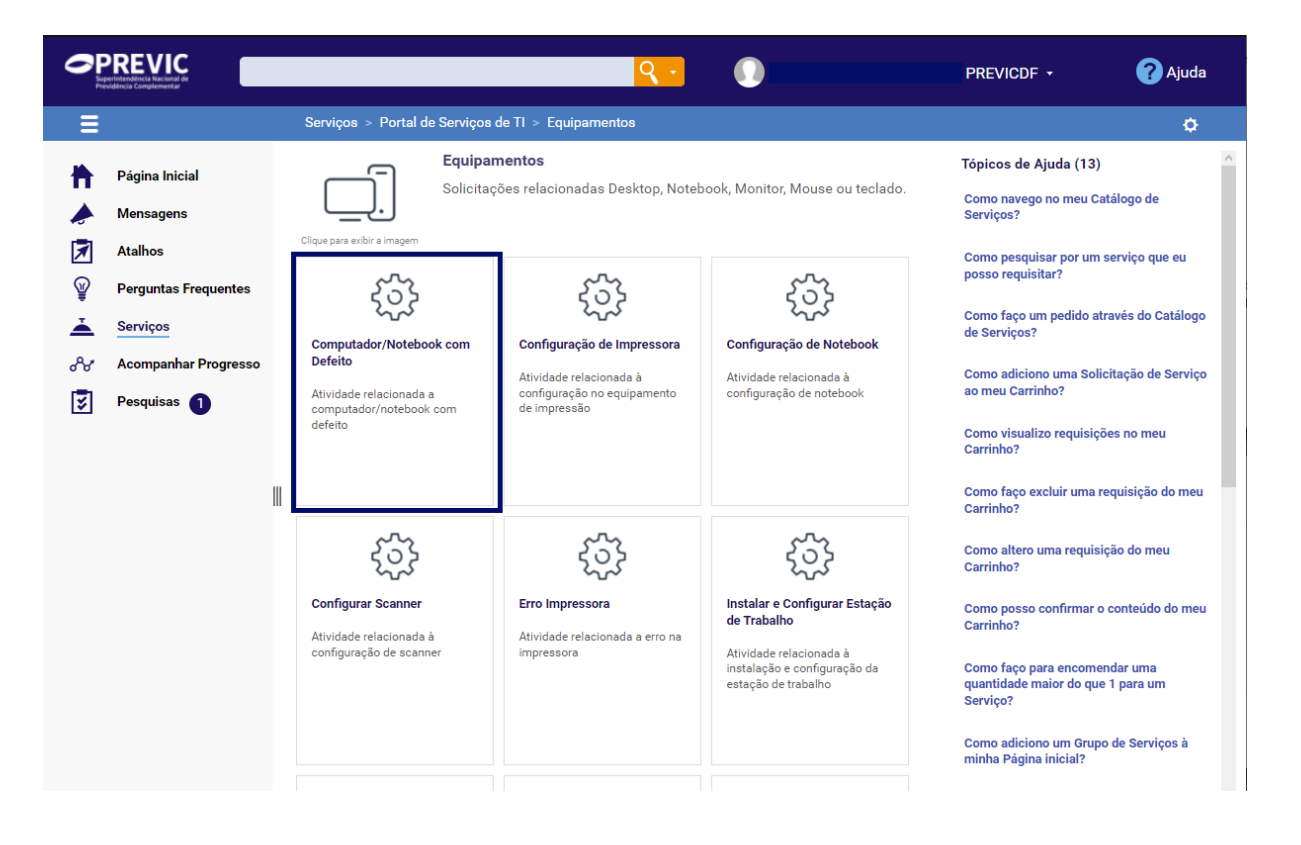

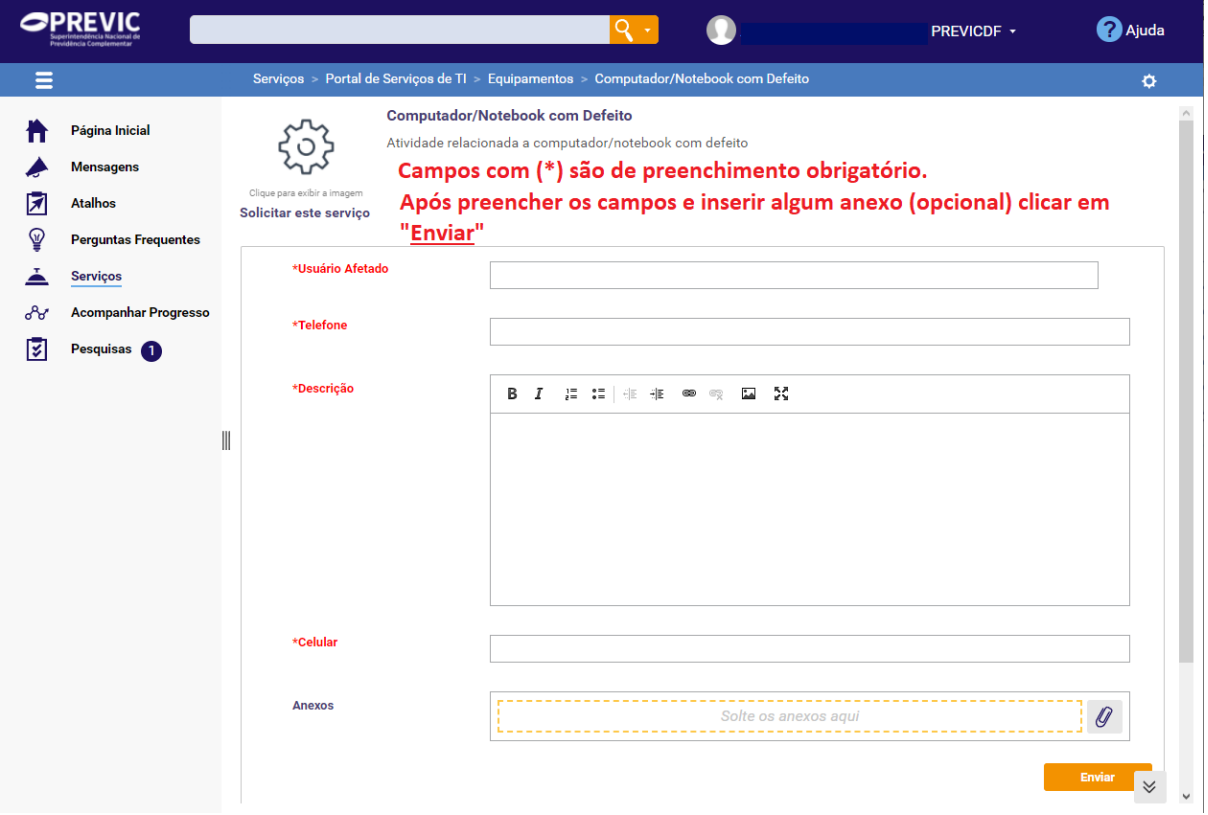

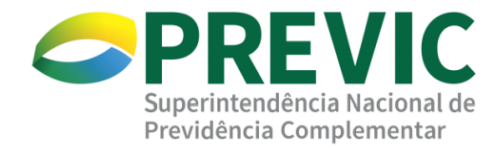

5. Após clicar em "Enviar", em alguns instantes, deverá receber no seu e-mail cadastrado uma mensagem confirmando o chamado que fora aberto, conforme imagem abaixo:

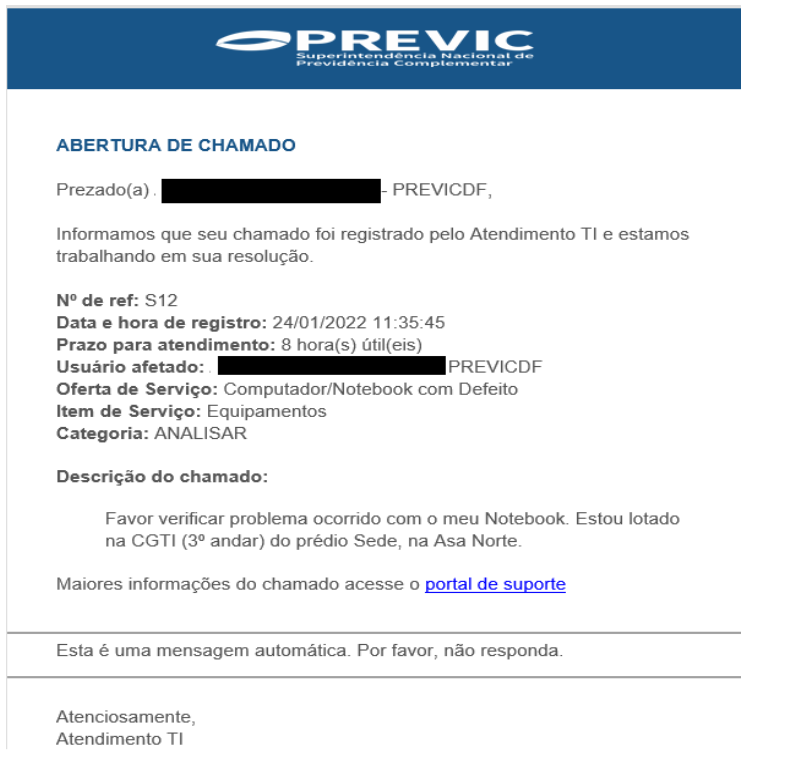

6. Quando o chamado for concluído, chegará outro e-mail informando da resolução da solicitação por parte da equipe técnica da PREVIC.

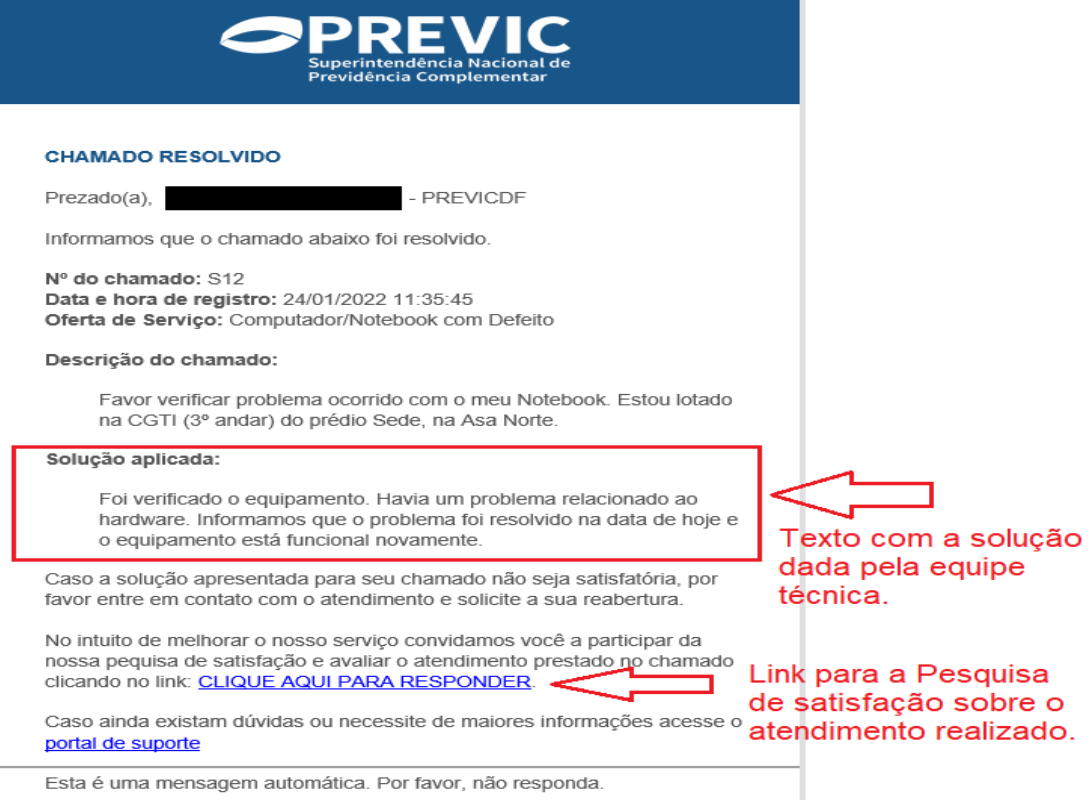

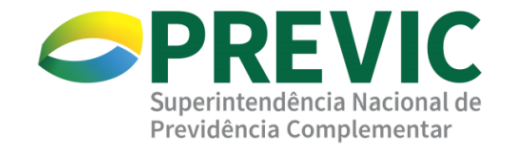

<span id="page-7-0"></span>Como acompanhar a execução do chamado no sistema

1. No campo "Acompanhar Progresso" o usuário poderá acompanhar o andamento do chamado

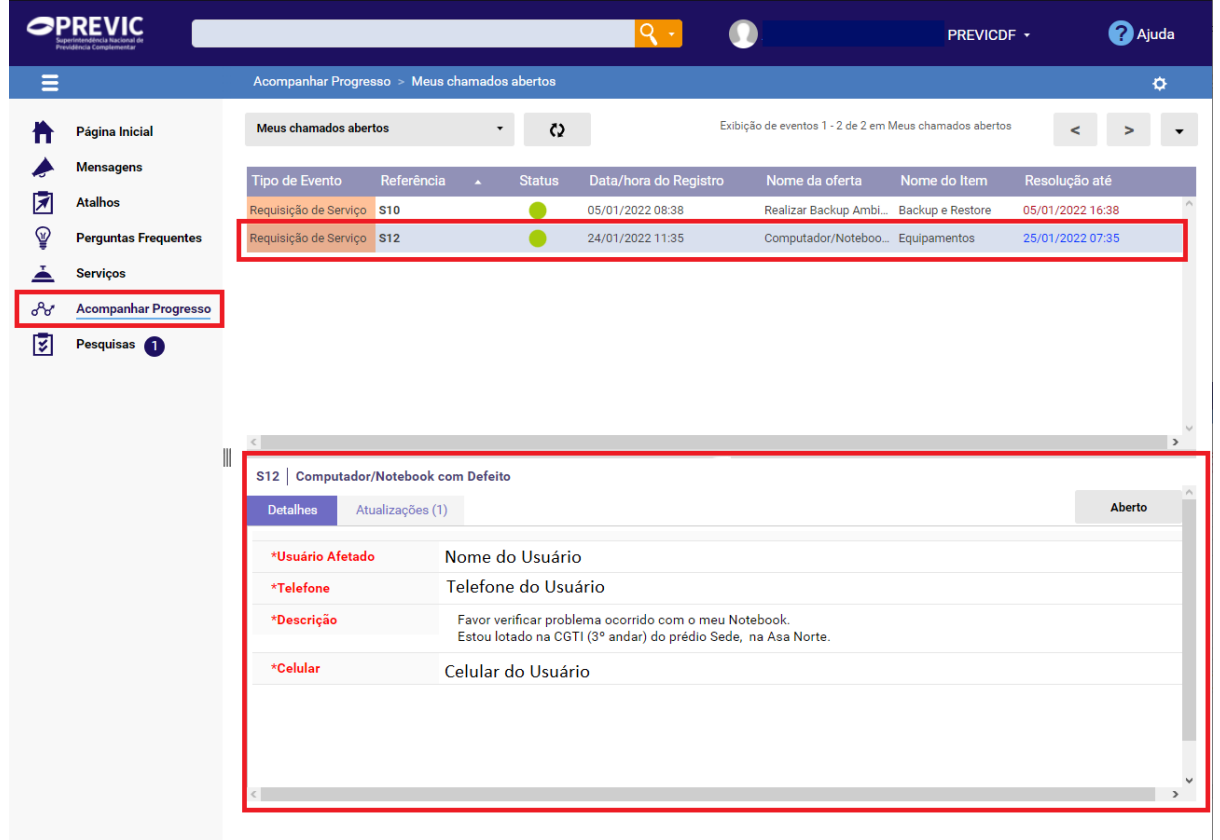

2. Após o chamado ser finalizado, o usuário poderá ir ao campo "Pesquisas de satisfação" é avaliar o seu atendimento feito pela equipe de T.I

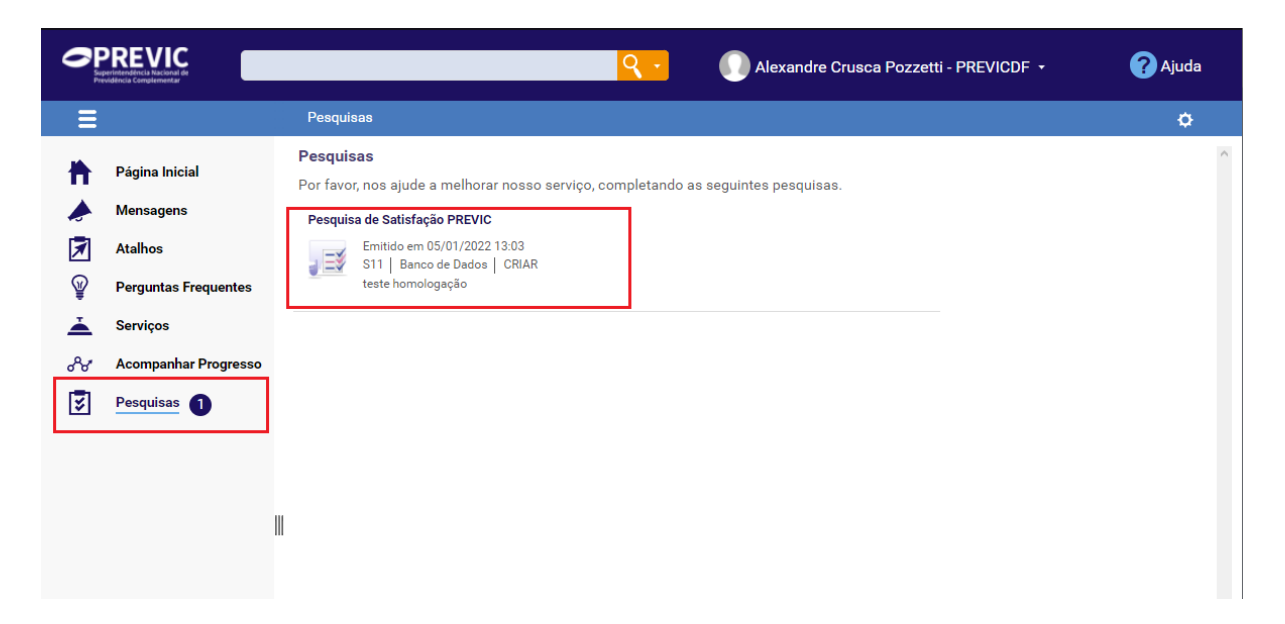

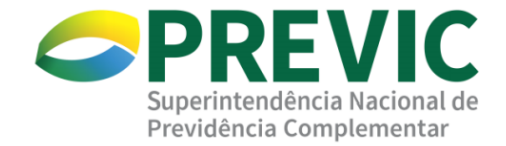

#### <span id="page-8-0"></span>Trocar senha Sistema Atendimento TI

- 1. Caso esteja tendo problemas com a senha, pode ser que tenha esquecido ou que tenha vencido.
- 2. Desta forma, para acessar o sistema, deve-se resetar senha.
- 3. Abaixo, segue passo a passo de como reiniciar a senha da Dataprev que é utilizada para acessar o sistema de Atendimento TI da PREVIC.
- 4. Acesse o Link:<https://correio.dataprev.gov.br/troca-senha/>

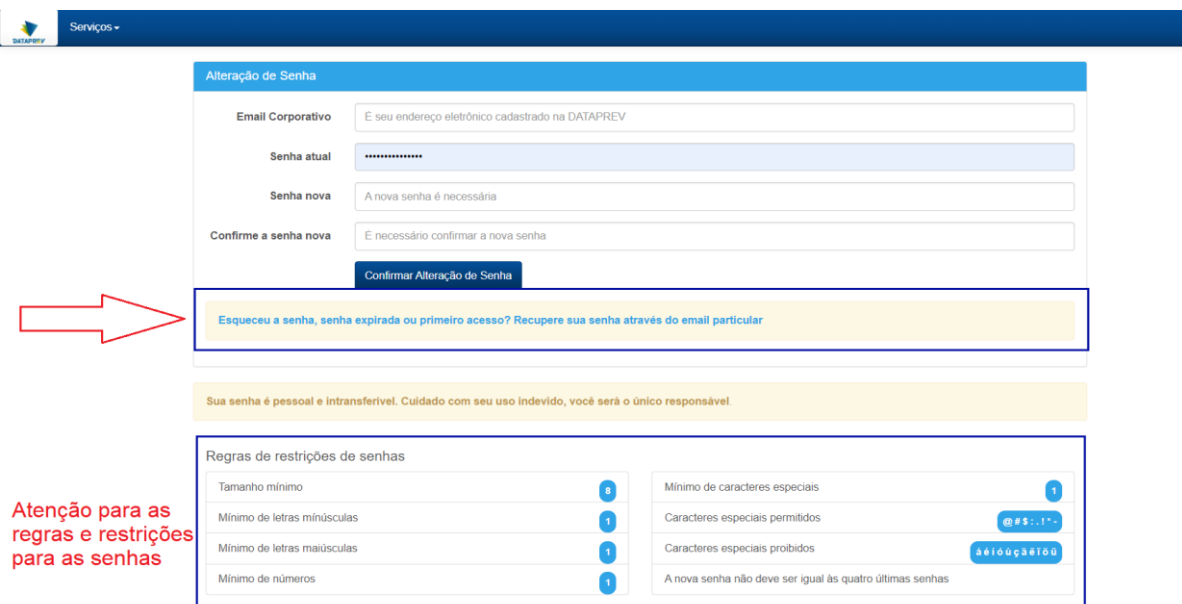

- 5. Obrigatoriamente, deve-se clicar na parte "Esqueceu Senha, senha expirada ou primeiro acesso? ", conforme imagem acima.
- 6. Insira o seu E-mail CORPORATIVO nos dois campos (deve ser o mesmo E-mail). Esse e-mail precisa ser o mesmo que está cadastrado no GERID

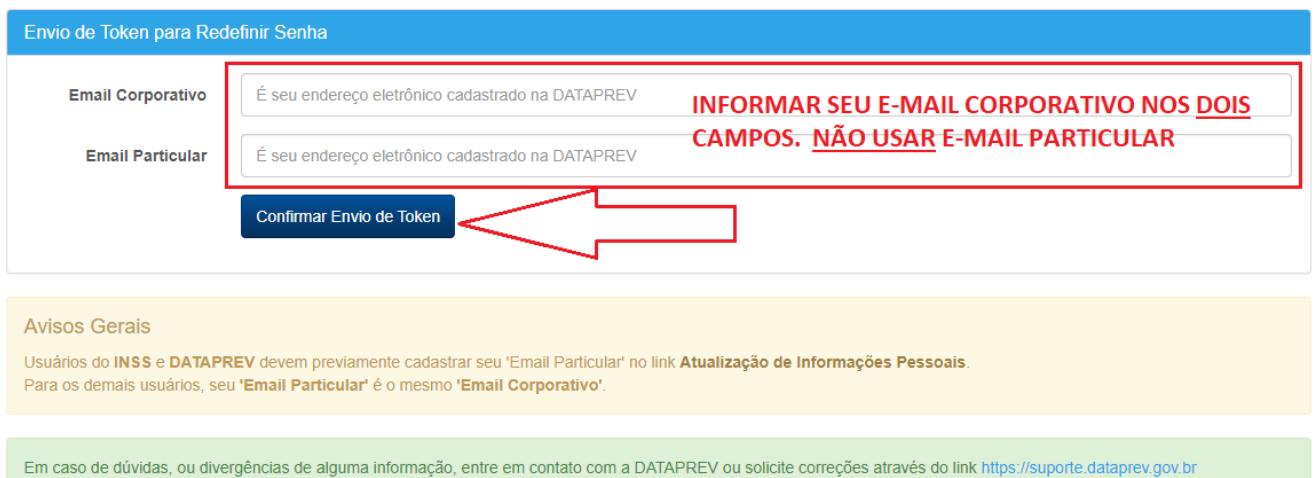

7. Verifique seu E-mail para ver se recebeu a nova senha. Pode demorar alguns minutos.